# **Práctica de laboratorio: Configuración de EtherChannel**

## **Topología**

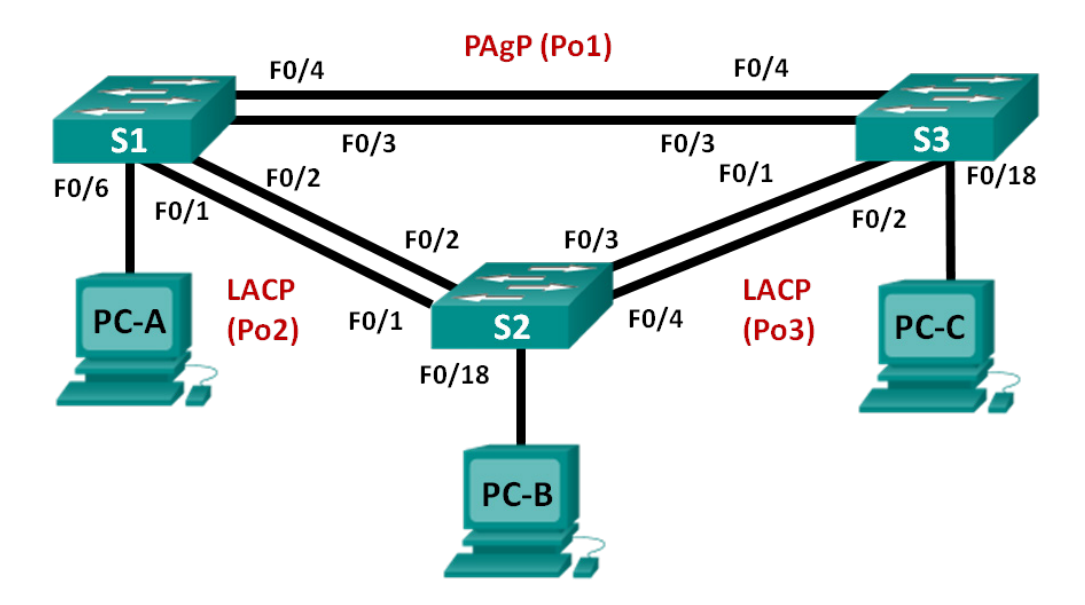

## **Tabla de direccionamiento**

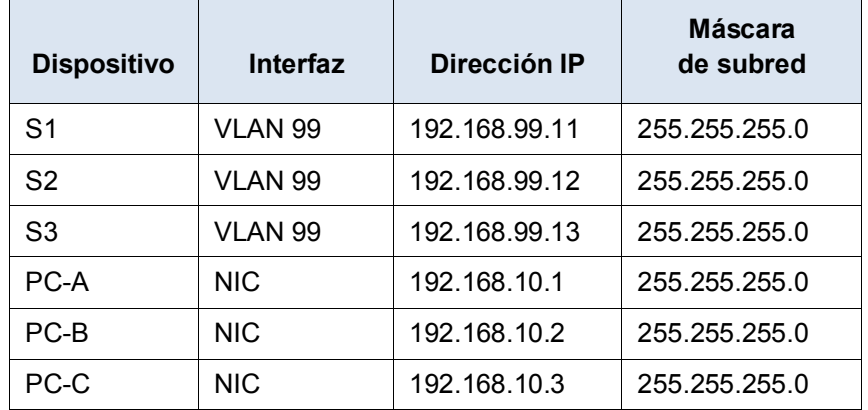

## **Objetivos**

- **Parte 1. Configurar los parámetros básicos del switch**
- **Parte 2. Configurar el protocolo PAgP**
- **Parte 3. Configurar el protocolo LACP**

### **Aspectos básicos/situación**

La agregación de enlaces permite la creación de enlaces lógicos que se componen de dos o más enlaces físicos. Esto proporciona un mayor rendimiento más allá del uso de un único enlace físico. Si uno de los enlaces falla, la agregación de enlaces también proporciona redundancia.

En esta práctica de laboratorio, configurará EtherChannel, una forma de agregación de enlaces que se utiliza en las redes conmutadas. Configurará EtherChannel mediante el protocolo de agregación de puertos (PAgP) y el protocolo de control de agregación de enlaces (LACP).

**Nota**: PAgP es un protocolo exclusivo de Cisco que solo se puede ejecutar en switches Cisco y en switches que sean de proveedores con licencia para admitir PAgP. LACP es un protocolo de agregación de enlaces definido en IEEE 802.3ad y no se asocia a ningún proveedor específico.

LACP permite que los switches Cisco administren los canales Ethernet entre los switches que cumplen con el protocolo 802.3ad. Puede configurar hasta 16 puertos para formar un canal. Ocho de los puertos están en modo activo y los otros ocho están en modo de espera. Cuando falla alguno de los puertos activos, se activa un puerto en espera. El modo de espera funciona solo para LACP, no para PAgP.

**Nota**: Los switches que se usan en este laboratorio de CCNA son Cisco Catalyst 2960s con Cisco IOS versión 15.0(2) (imagen lanbasek9). Se pueden utilizar otros switches y otras versiones de Cisco IOS. Según el modelo y la versión de Cisco IOS, los comandos disponibles y los resultados que se obtienen pueden diferir de los que se muestran en las prácticas de laboratorio.

**Nota**: Asegúrese de que los switches se hayan borrado y no tengan configuraciones de inicio. Si no está seguro, consulte al instructor.

#### **Recursos necesarios**

- 3 switches (Cisco 2960 con Cisco IOS versión 15.0(2), imagen lanbasek9 o comparable)
- 3 PC (Windows 7, Vista o XP con un programa de emulación de terminal, como Tera Term)
- Cables de consola para configurar los dispositivos con Cisco IOS mediante los puertos de consola
- Cables Ethernet, como se muestra en la topología

## **Parte 1: Configurar los parámetros básicos de un switch**

En la parte 1, configurar la topología de la red y los parámetros básicos, como direcciones IP de la interfaz, el acceso de los dispositivos y contraseñas.

#### **Paso 1: Realizar el cableado de red como se muestra en la topología.**

Conecte los dispositivos como se muestra en la topología y realice el cableado necesario.

#### **Paso 2: Inicializar y volver a cargar los switches.**

#### **Paso 3: Configurar los parámetros básicos para cada switch.**

- a. Desactive la búsqueda de DNS.
- b. Configure el nombre del dispositivo como se muestra en la topología.
- c. Cifre las contraseñas de texto no cifrado.
- d. Cree un mensaje MOTD que advierta a los usuarios que se prohíbe el acceso no autorizado.
- e. Asigne **class** como la contraseña cifrada del modo EXEC privilegiado.
- f. Asigne **cisco** como la contraseña de vty y la contraseña de consola, y habilite el inicio de sesión.
- g. Configure logging synchronous para evitar que un mensaje de consola interrumpa la entrada de comandos.
- h. Desactive todos los puertos del switch, excepto los puertos conectados a computadoras.
- i. Configure la VLAN 99 y asígnele el nombre **Management**.
- j. Configure la VLAN 10 y asígnele el nombre **Staff**.
- k. Configure los puertos del switch con hosts conectados como puertos de acceso en la VLAN 10.
- l. Asigne el direccionamiento IP según la tabla de direccionamiento.
- m. Copie la configuración en ejecución en la configuración de inicio.

#### **Paso 4: Configurar las PC.**

Asigne direcciones IP a las computadoras según la tabla de direccionamiento.

## **Parte 2: Configurar PAgP**

PAgP es un protocolo exclusivo de Cisco para la agregación de enlaces. En la parte 2, se configurará un enlace entre el S1 y el S3 mediante PAgP.

#### **Paso 1: Configurar PAgP en el S1 y el S3.**

Para establecer un enlace entre el S1 y el S3, configure los puertos en el S1 con modo deseado de PAgP y los puertos en el S3 con modo automático de PAgP. Habilite los puertos después de que se configuren los modos PAgP.

```
S1(config)# interface range f0/3-4
S1(config-if-range)# channel-group 1 mode desirable
Creating a port-channel interface Port-channel 1 
S1(config-if-range)# no shutdown
S3(config)# interface range f0/3-4
S3(config-if-range)# channel-group 1 mode auto
Creating a port-channel interface Port-channel 1 
S3(config-if-range)# no shutdown
*Mar 1 00:09:12.792: %LINK-3-UPDOWN: Interface FastEthernet0/3, changed state to up 
*Mar 1 00:09:12.792: %LINK-3-UPDOWN: Interface FastEthernet0/4, changed state to up 
S3(config-if-range)# 
*Mar 1 00:09:15.384: %LINEPROTO-5-UPDOWN: Line protocol on Interface FastEthernet0/3, 
changed state to up 
*Mar 1 00:09:16.265: %LINEPROTO-5-UPDOWN: Line protocol on Interface FastEthernet0/4, 
changed state to up 
S3(config-if-range)# 
*Mar 1 00:09:16.357: %LINK-3-UPDOWN: Interface Port-channel1, changed state to up 
*Mar 1 00:09:17.364: %LINEPROTO-5-UPDOWN: Line protocol on Interface Port-channel1, 
changed state to up 
*Mar 1 00:09:44.383: %LINEPROTO-5-UPDOWN: Line protocol on Interface Vlan1, changed 
state to up
```
#### **Paso 2: Examinar la configuración en los puertos.**

Actualmente, las interfaces F0/3, F0/4 y Po1 (canal de puertos 1) en el S1 y el S3 están en modo operativo de acceso con el modo administrativo en dinámico automático. Verifique la configuración mediante los comandos **show run interface** *interface-id* y **show interfaces** *interface-id* **switchport**, respectivamente. Los resultados de configuración de ejemplo para F0/3 en el S1 son los siguientes:

```
S1# show run interface f0/3
```
Building configuration...

```
Current configuration : 103 bytes 
! 
interface FastEthernet0/3 
  channel-group 1 mode desirable 
S1# show interfaces f0/3 switchport
Name: Fa0/3 
Switchport: Enabled 
Administrative Mode: dynamic auto 
Operational Mode: static access (member of bundle Po1) 
Administrative Trunking Encapsulation: dot1q 
Operational Trunking Encapsulation: native 
Negotiation of Trunking: On 
Access Mode VLAN: 1 (default) 
Trunking Native Mode VLAN: 1 (default) 
Administrative Native VLAN tagging: enabled 
Voice VLAN: none 
Administrative private-vlan host-association: none 
Administrative private-vlan mapping: none 
Administrative private-vlan trunk native VLAN: none 
Administrative private-vlan trunk Native VLAN tagging: enabled 
Administrative private-vlan trunk encapsulation: dot1q 
Administrative private-vlan trunk normal VLANs: none 
Administrative private-vlan trunk associations: none 
Administrative private-vlan trunk mappings: none 
Operational private-vlan: none 
Trunking VLANs Enabled: ALL 
Pruning VLANs Enabled: 2-1001 
Capture Mode Disabled 
Capture VLANs Allowed: ALL
```

```
Protected: false 
Unknown unicast blocked: disabled 
Unknown multicast blocked: disabled 
Appliance trust: none
```
#### **Paso 3: Verificar que se hayan agregado los puertos.**

```
S1# show etherchannel summary<br>Flaqs: D - down P - bundl
                        P - bundled in port-channel
         I - stand-alone s - suspended 
         H - Hot-standby (LACP only) 
        R - Layer3 S - Layer2
        U - in use f - failed to allocate aggregator
         M - not in use, minimum links not met 
         u - unsuitable for bundling 
         w - waiting to be aggregated 
         d - default port
```

```
Number of channel-groups in use: 1 
Number of aggregators: 1
Group Port-channel Protocol Ports 
------+-------------+-----------+----------------------------------------------- 
1 Po1(SU) PAgP Fa0/3(P) Fa0/4(P) 
S3# show etherchannel summary
Flags: D - down P - bundled in port-channel
        I - stand-alone s - suspended 
        H - Hot-standby (LACP only) 
       R - Layer3 S - Layer2
       U - in use f - failed to allocate aggregator
        M - not in use, minimum links not met 
        u - unsuitable for bundling 
        w - waiting to be aggregated 
        d - default port 
Number of channel-groups in use: 1 
Number of aggregators: 1
Group Port-channel Protocol Ports 
------+-------------+-----------+----------------------------------------------- 
1 Po1(SU) PAgP Fa0/3(P) Fa0/4(P)
```
¿Qué significan los indicadores SU y P en el resumen de Ethernet?

#### **Paso 4: Configurar los puertos de enlace troncal.**

Una vez que se agregaron los puertos, los comandos aplicados a la interfaz de canal de puertos afectan a todos los enlaces que se agruparon. Configure manualmente los puertos Po1 en el S1 y el S3 como puertos de enlace troncal y asígnelos a la VLAN 99 nativa.

S1(config)# **interface port-channel 1** S1(config-if)# **switchport mode trunk** S1(config-if)# **switchport trunk native vlan 99** S3(config)# **interface port-channel 1** S3(config-if)# **switchport mode trunk** S3(config-if)# **switchport trunk native vlan 99**

#### **Paso 5: Verificar que los puertos estén configurados como puertos de enlace troncal.**

a. Emita los comandos **show run interface** *id-interfaz* en el S1 y el S3. ¿Qué comandos se indican para F0/3 y F0/4 en ambos switches? ¿Compare los resultados con la configuración en ejecución para la interfaz Po1? Registre la observación.

b. Emita los comandos **show interfaces trunk** y **show spanning-tree** en el S1 y el S3. ¿Qué puerto de enlace troncal se indica? ¿Cuál es la VLAN nativa? ¿Cuál es la conclusión del resultado?

Según el resultado de **show spanning-tree**, ¿cuál es el costo y la prioridad de puerto para el enlace agregado?

## **Parte 3: Configurar LACP**

LACP es un protocolo de código abierto que desarrolló el IEEE para la agregación de enlaces. En la parte 3, se configurará el enlace entre el S1y el S2, así como el enlace entre el S2 y el S3, mediante LACP. Además, se configurarán los enlaces individuales como enlaces troncales antes de que se agrupen como EtherChannels.

#### **Paso 1: Configurar LACP entre el S1 y el S2.**

```
S1(config)# interface range f0/1-2 
S1(config-if-range)# switchport mode trunk
S1(config-if-range)# switchport trunk native vlan 99
S1(config-if-range)# channel-group 2 mode active
Creating a port-channel interface Port-channel 2 
S1(config-if-range)# no shutdown
S2(config)# interface range f0/1-2 
S2(config-if-range)# switchport mode trunk
S2(config-if-range)# switchport trunk native vlan 99
S2(config-if-range)# channel-group 2 mode passive
Creating a port-channel interface Port-channel 2
```
S2(config-if-range)# **no shutdown** 

#### **Paso 2: Verificar que se hayan agregado los puertos.**

¿Qué protocolo usa Po2 para la agregación de enlaces? ¿Qué puertos se agregaron para formar Po2? Registre el comando que se utilizó para verificar.

#### **Paso 3: Configurar LACP entre el S2 y el S3.**

a. Configure el enlace entre el S2 y el S3 como Po3 y use LACP como protocolo de agregación de enlaces.

```
S2(config)# interface range f0/3-4
S2(config-if-range)# switchport mode trunk
S2(config-if-range)# switchport trunk native vlan 99
S2(config-if-range)# channel-group 3 mode active
Creating a port-channel interface Port-channel 3
S2(config-if-range)# no shutdown
```

```
S3(config)# interface range f0/1-2
S3(config-if-range)# switchport mode trunk
S3(config-if-range)# switchport trunk native vlan 99
S3(config-if-range)# channel-group 3 mode passive
Creating a port-channel interface Port-channel 3
```
S3(config-if-range)# **no shutdown**

b. Verifique que se haya formado el EtherChannel.

#### **Paso 4: Verificar la conectividad de extremo a extremo.**

Verifique que todos los dispositivos puedan hacer ping entre sí dentro de la misma VLAN. De lo contrario, lleve a cabo la resolución de problemas hasta que haya conectividad de extremo a extremo.

**Nota**: puede ser necesario desactivar el firewall de las computadoras para hacer ping entre ellas.

#### **Reflexión**

¿Qué podría evitar que se formen los EtherChannels?